## **1. Пример подключения тепловычислителя ВКТ-7.**

Для подключения необходимо:

- подключить преобразователь EC-001M к тепловычислителю с помощью интерфейсного кабеля из комплекта устройства.
- Подключить преобразователь к сети Ethernet.
- Подать питание на преобразователь.
- В настройках тепловычислителя установить необходимый сетевой адрес.
- В настройках тепловычислителя установить скорость передачи данных 9600 кб/с.
- Установить на компьютер программу для настройки ТК-С.
- Подключится к сети Ethernet в которой находится преобразователь или подключиться к преобразователю напрямую. При этом необходимо чтобы настройки сетевой карты соответствовали параметрам подключаемой сети или были установлены в автоматическом режиме.
- Запускаем программу настройки преобразователя.
- Нажимаем кнопку «Поиск устройства в сети»
- Ниже, в окне «Список устройств в сети», появится подключенное устройство, если этого не произошло проверьте подключение преобразователя и настройки сети.

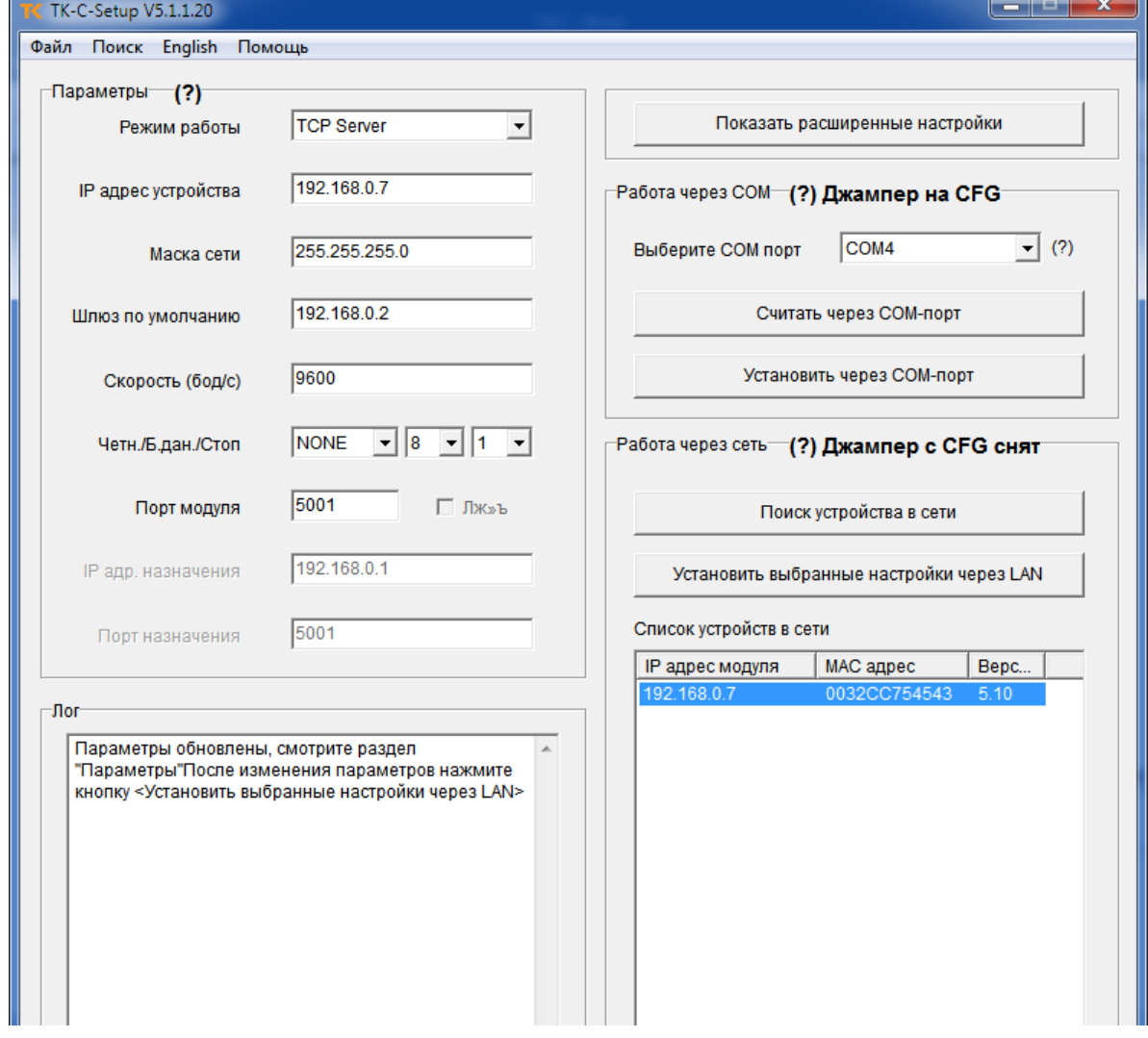

Выбираем режим работы TCP server.

- Устанавливаем сетевой адрес преобразователя. По умолчанию преобразователь имеет сетевой адрес 192.168.0.7.
- Устанавливаем скорость обмена равную 9600 бод/с.
- Устанавливаем необходимый порт преобразователя (по умолчанию установлен 5001 порт).
- Нажимаем на кнопку «Показать расширенные настройки»
- Появится окно следующего вида:

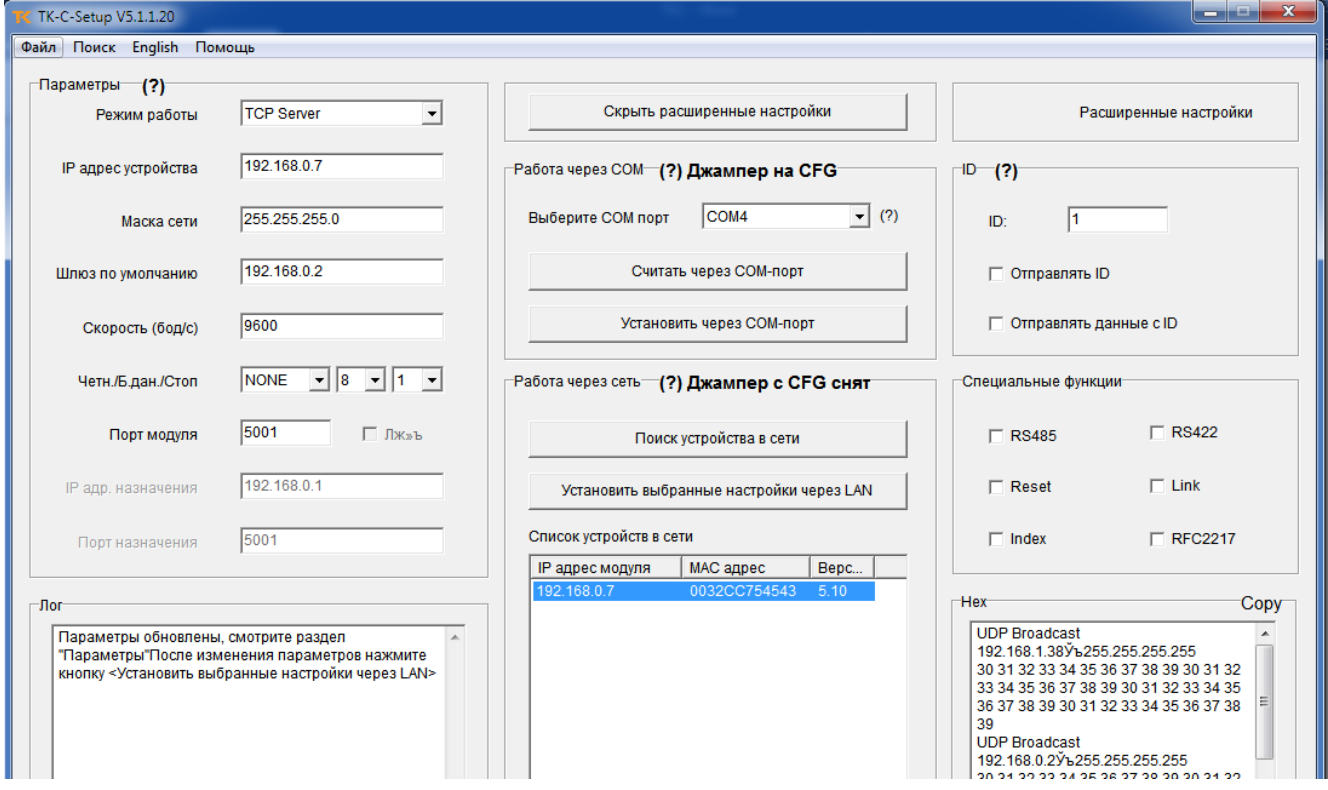

- Снимаем все «галочки» до вида как указано на рисунке выше.
- Нажимаем на кнопку «Установить выбранные настройки через LAN»
- Преобразователь сконфигурирован для обмена данными.
- Запускаем необходимую программу для опроса тепловычислителя. В нашем примере рассмотрим программу ВКТ7Easy2 V3.44.

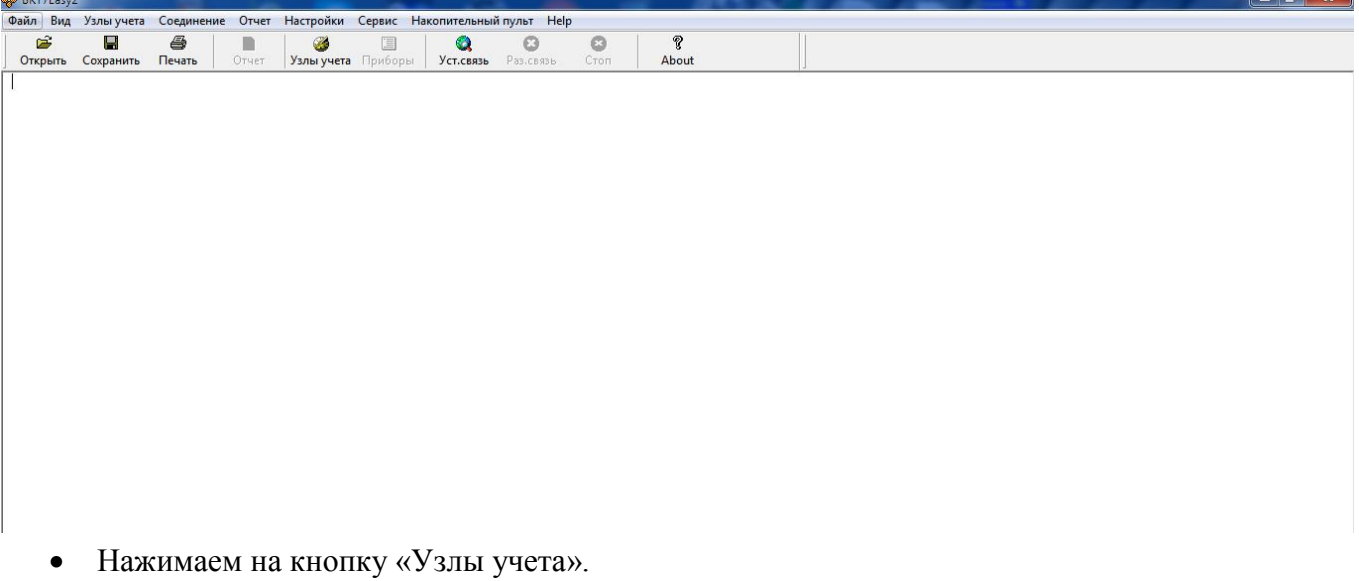

Добавляем новое соединение.

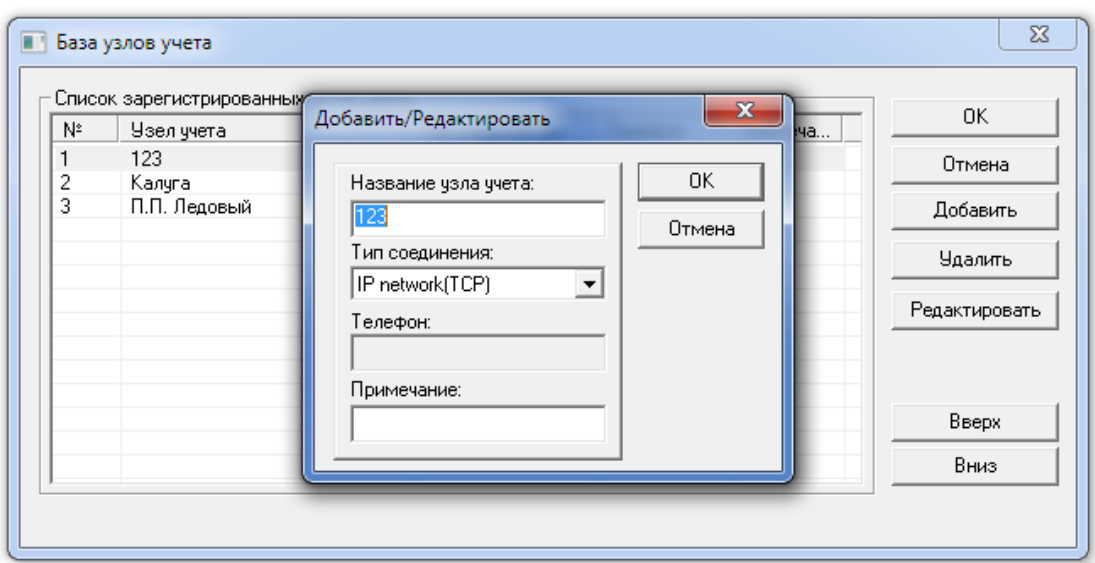

- Устанавливаем тип соединения IP network (TCP).
- В настройках соединения устанавливаем установленный ранее порт и адрес преобразователя, а также сетевой адрес тепловычислителя, тип интерфейса выбираем RS232.

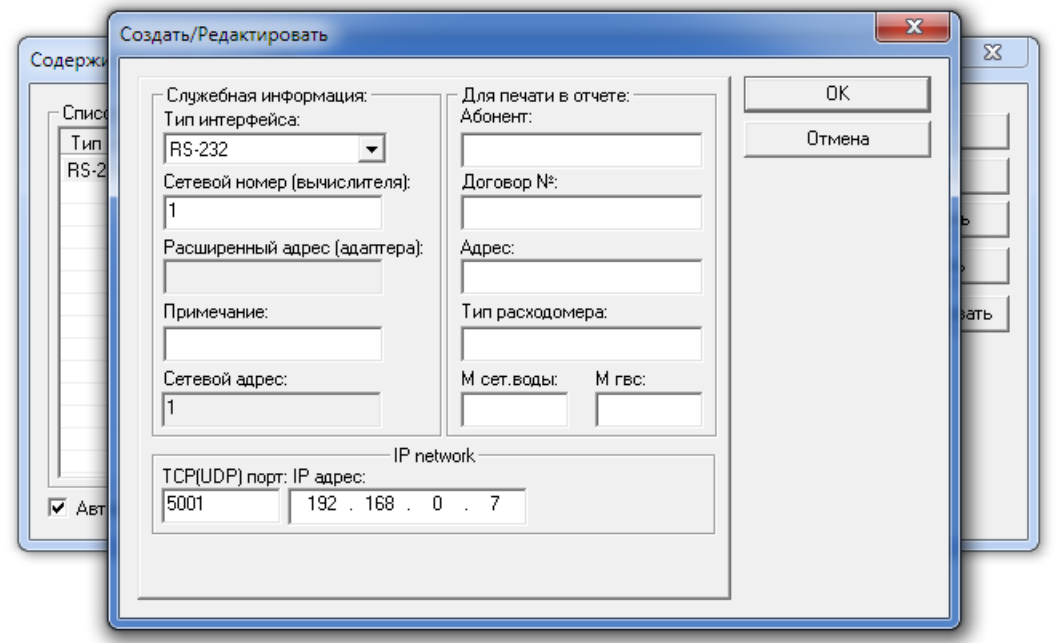

Подключаемся к тепловычислителю.

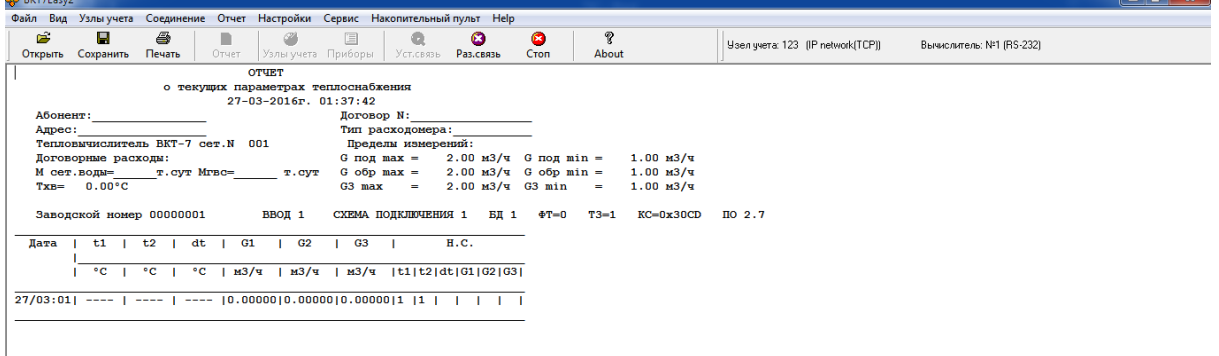